HOW-TO: LOG IN AS A TRAVEL ASSISTANT – BOOK TRAVEL FOR OTHER EMPLOYEES

1. In the top right corner select Profile > Act on behalf of another user

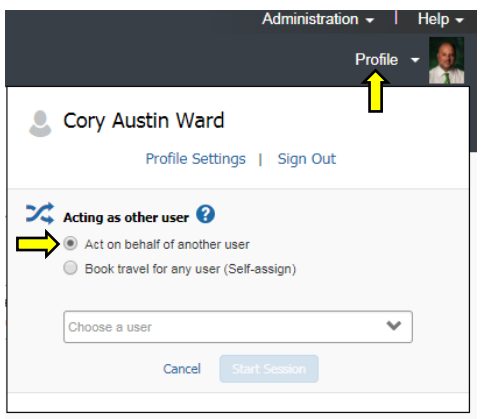

2. In the Choose a user box, enter the last name of the employee you will book travel for. Select the name of the employee you will be booking travel for.

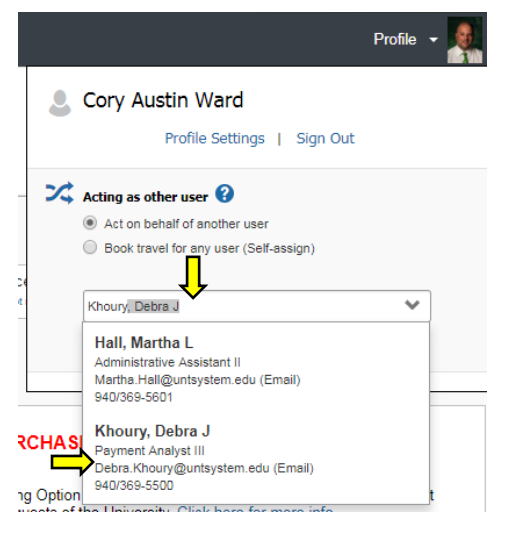

3. After you have booked travel for the employee, select Profile > Done acting for others

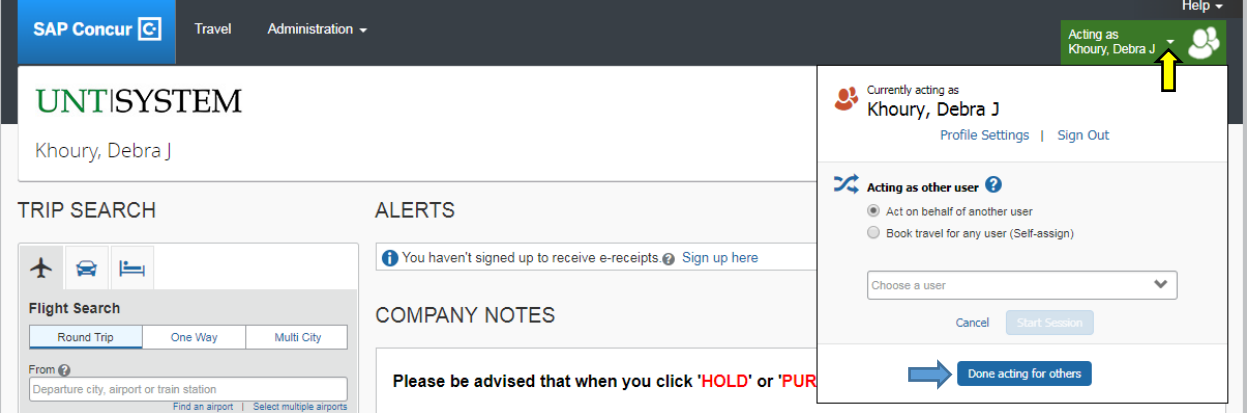

## HOW TO: REVIEW LIST OF EMPLOYEES THAT HAVE DELEGATED YOU AS A TRAVEL ASSISTANT

## 1. In Travel module, select Arrangers > I'm Assisting

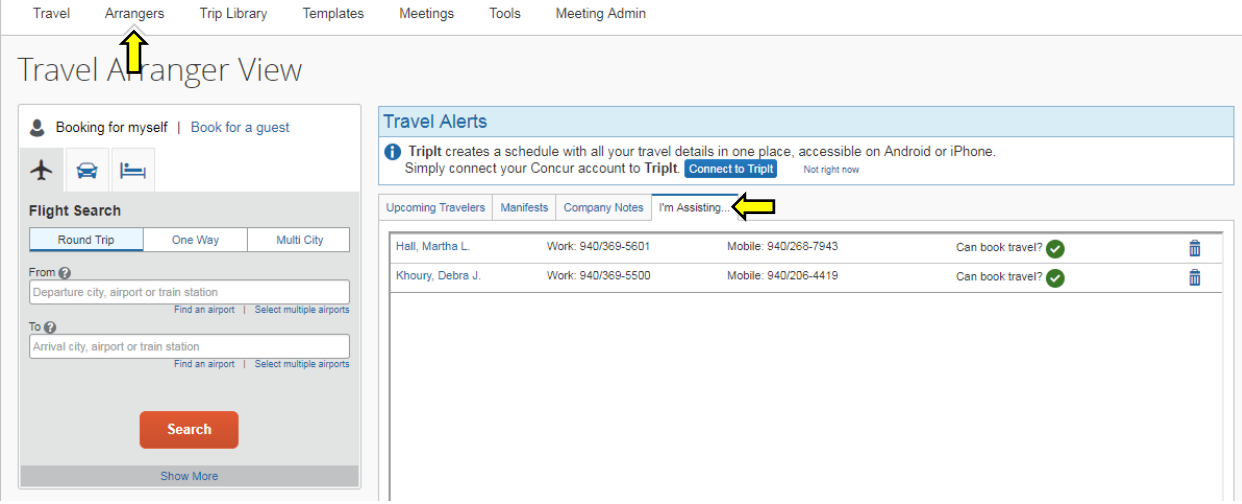